# **Predicting Carpal Bone Kinematics using an Expanded Digital Database of Wrist Bone Anatomy and Carpal Kinematics**

Bardiya Akhbari, Douglas C. Moore, David H. Laidlaw, Arnold-Peter C. Weiss Edward Akelman, Scott W. Wolfe, Joseph J. Crisco

For additional data and periodic updates, contact the corresponding author directly.

Joseph J. Crisco, Ph.D. Bioengineering Laboratory Department of Orthopedics The Warren Alpert Medical School of Brown University and Rhode Island Hospital 1 Hoppin Street, CORO West, Suite 404 Providence, RI 02903 (401) 444-4231/ (fax) (401) 444-4418 Email: [joseph\\_crisco@brown.edu](mailto:joseph_crisco@brown.edu)

# **Table of Contents**

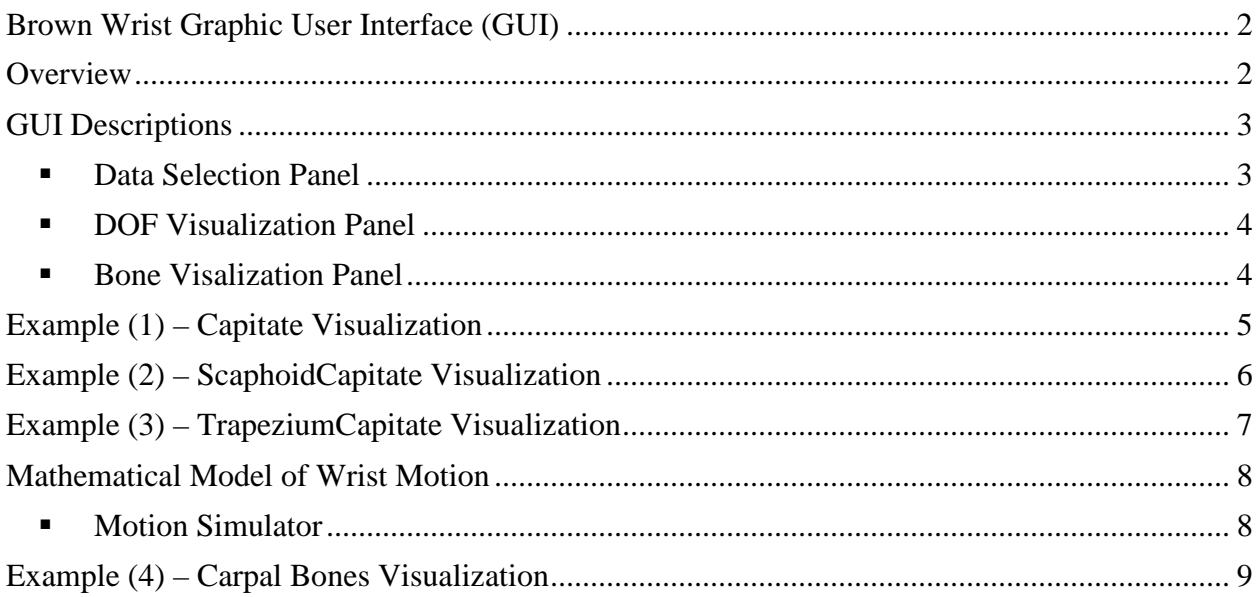

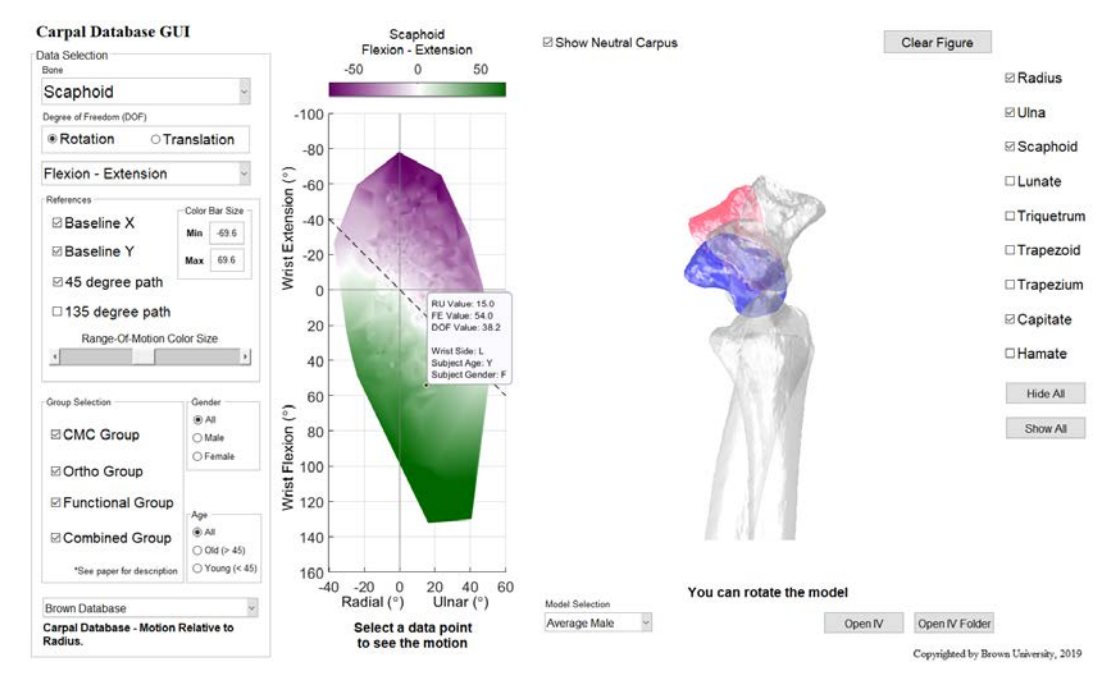

# <span id="page-1-0"></span>*Brown Wrist Graphic User Interface (GUI)*

## <span id="page-1-1"></span>*Overview*

The interface lets users select a wrist motion to observe its carpal bones orientation and translation both quantitively and visually. Users can select a data point from the wrist graph (middle pane) and look at the motion of the carpal bones on an average carpal bones' model (right pane). When you select a point, you can see information such as the wrist's radial-ulnar deviation (RU), wrist's flexion-extension (FE), the selected-DOF value (e.g., scaphoid flexion-extension), age, wrist's side, and gender of the subject that the information is coming from.

The database is coming from four different studies with different age and gender categories and all these parameters can be toggled on or off inside the GUI. The bone models can be selected or browsed by the user. As a default, an average (based on bone volumes in the database) male model from the database is selected. Users can also upload subject-specific bone models (note: they must be acquired in the neutral pose described in the manuscript) to evaluate the database motions on the specific model. Please look at the "ReadMe\_File Structure" document for more information on the mathematics and behind the seen calculations.

### <span id="page-2-0"></span>*GUI Descriptions*

#### <span id="page-2-1"></span>**Rotation and Data Selection Handles**

On the top-left of the window, you can see this toolbar:

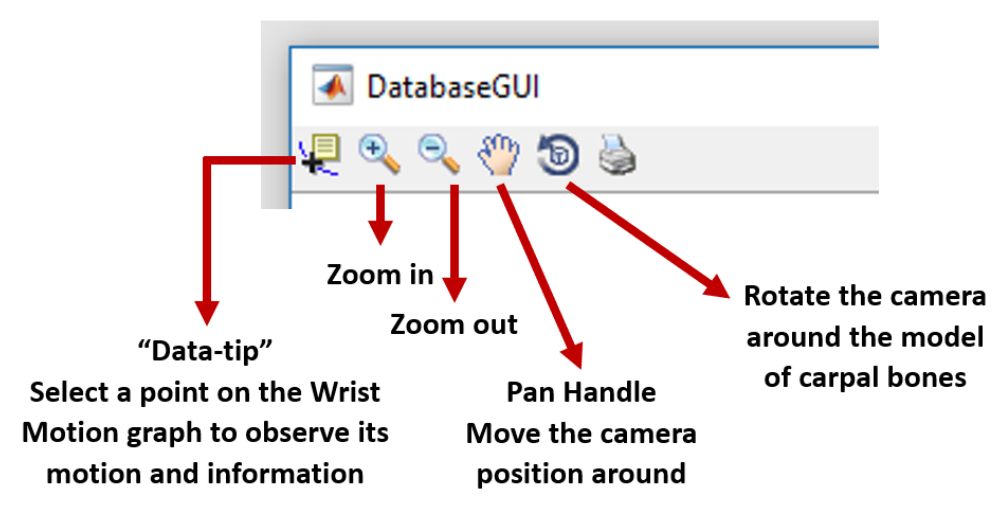

Data-tip is the most important tool for selecting a data point on the wrist graph (middle pane). This will help you to change the viewpoints, so you can look at the models the way you like to or find an optimal orientation.

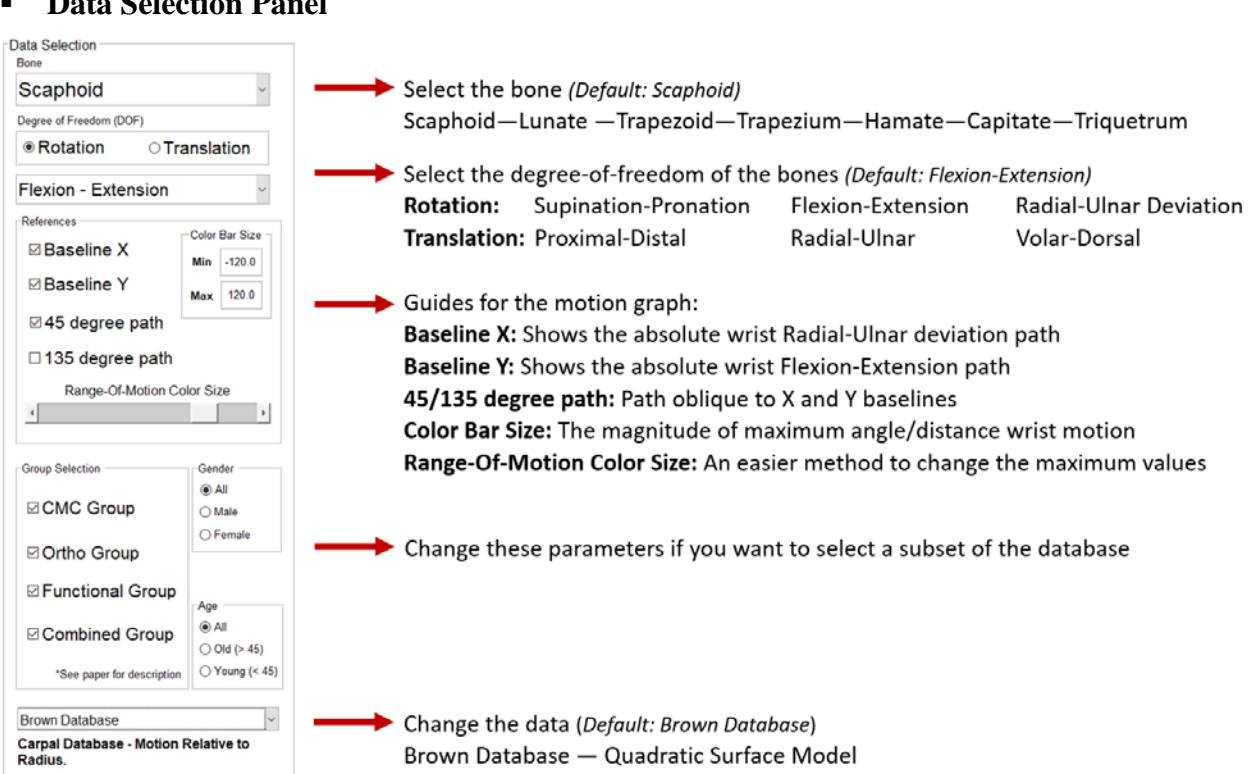

#### **Data Selection Panel**

#### <span id="page-3-0"></span>**DOF Visualization Panel**

<span id="page-3-1"></span>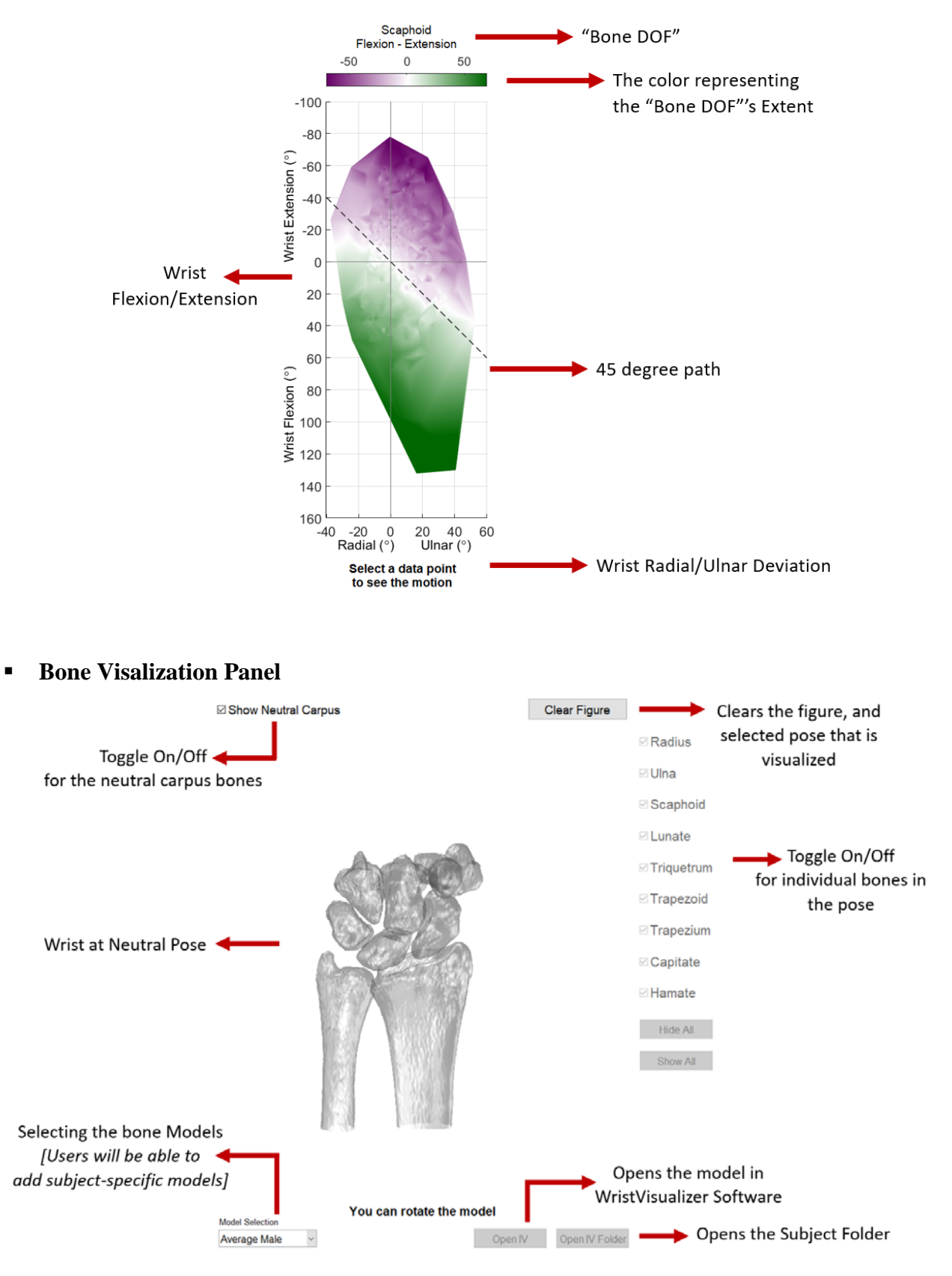

# *Example (1) – Capitate Visualization*

*The wrist is 23.7° ulnarly deviated and 57.5° flexed. The Scaphoid is flexed 31.7°. Data comes from a left wrist of a young male.*

<span id="page-4-0"></span>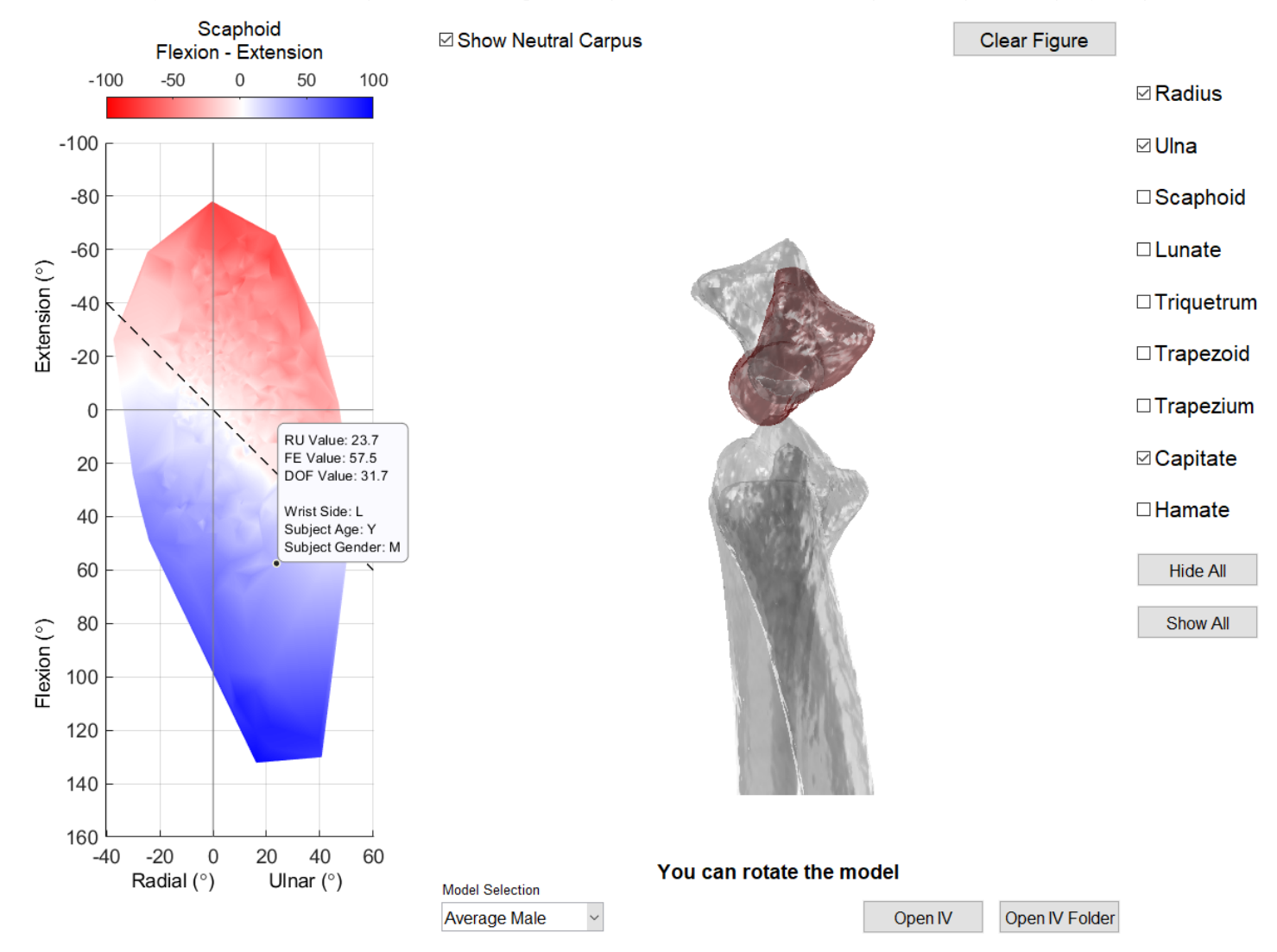

# *Example (2) – ScaphoidCapitate Visualization*

*The wrist is 15.5° ulnarly deviated, it is at 54.8° extension. The Scaphoid is extended 52.3°. Data comes from the right wrist of a young female.)*

<span id="page-5-0"></span>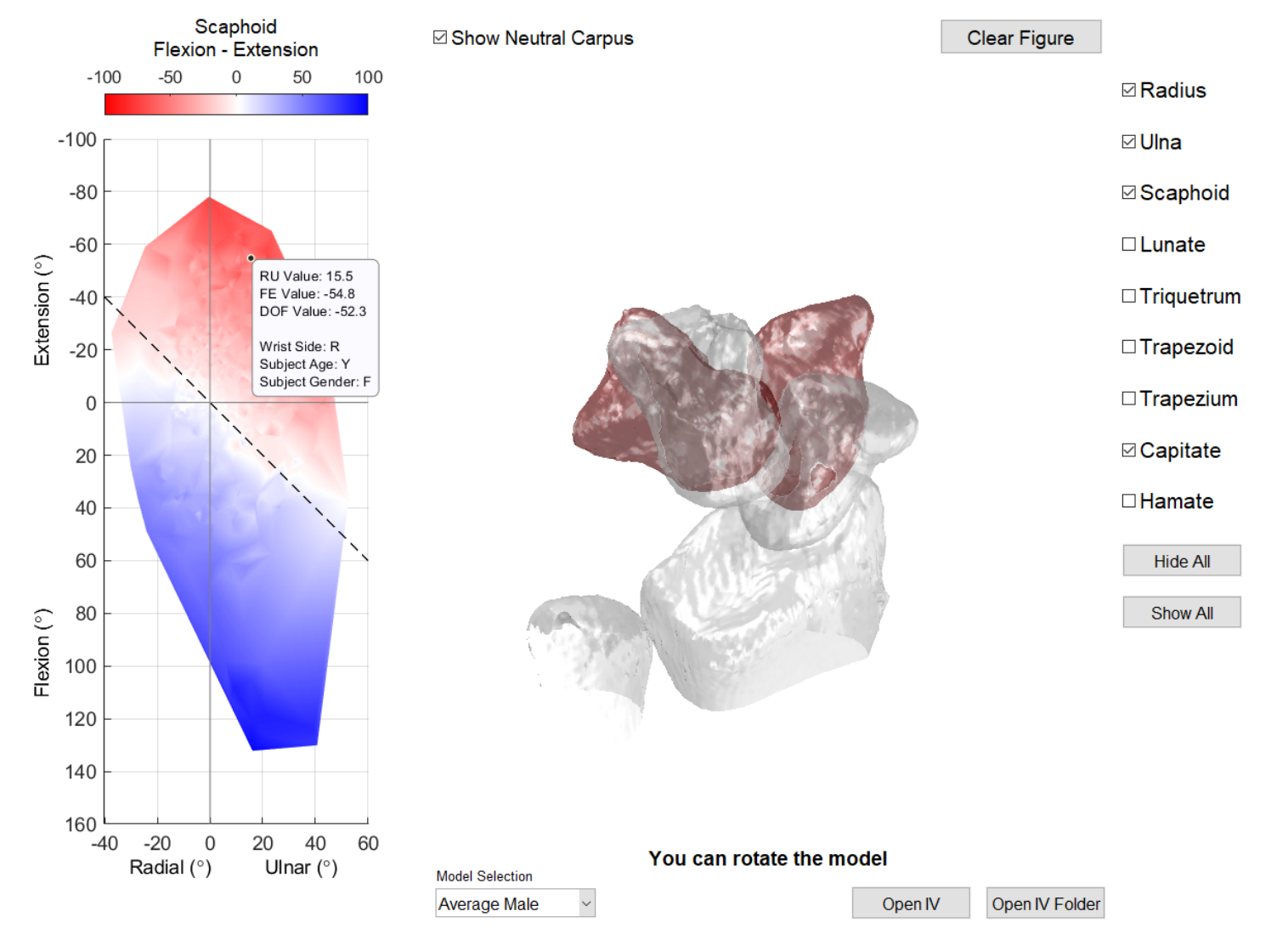

# *Example (3) – TrapeziumCapitate Visualization*

*The wrist is 3.3° ulnarly deviated, it is at 41.0° extension. The Trapezium is extended 36.6°. Data comes from the right wrist of a young male.)*

<span id="page-6-0"></span>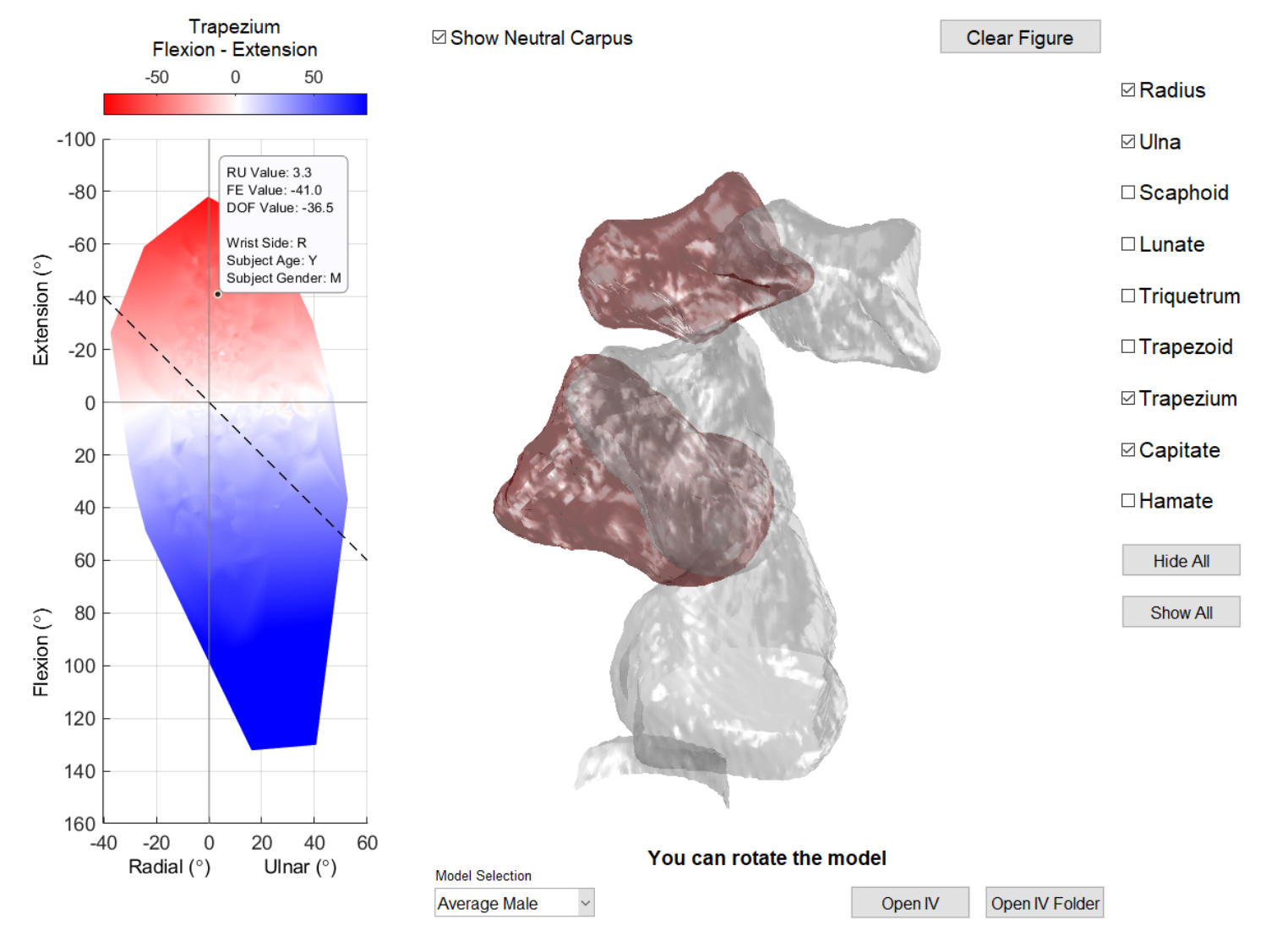

## <span id="page-7-0"></span>*Mathematical Model of Wrist Motion*

Our Quadratic Surface Model is preloaded in the GUI, and it can be selected from the data panel:

<span id="page-7-1"></span>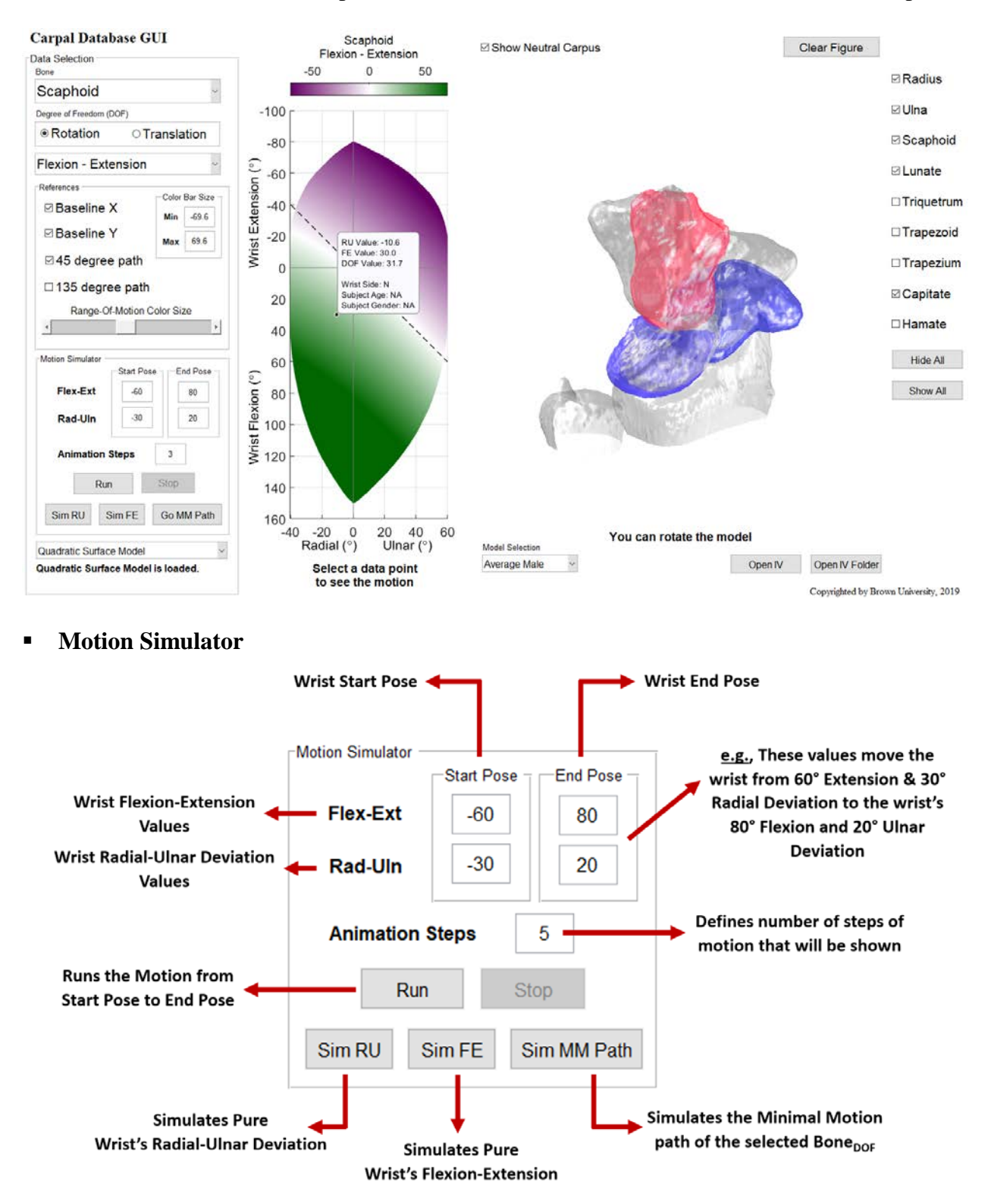

# *Example (4) – Carpal Bones Visualization*

*The wrist is 13.8° radially deviated, it is at 74.0° flexion. The scaphoid is flexed at 70.9°.* 

<span id="page-8-0"></span>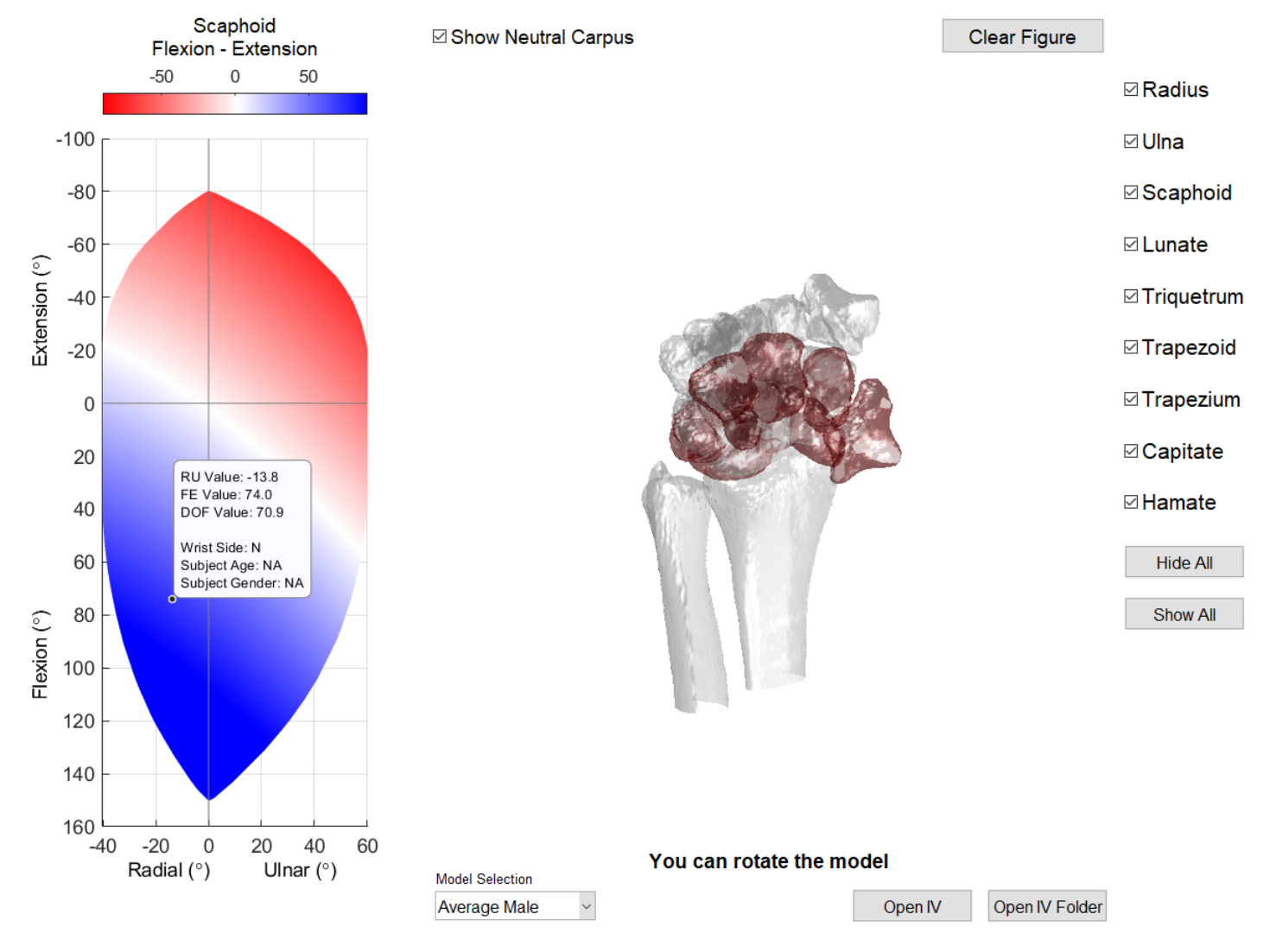

Copyrighted by Brown University, 2019